## Print Control Wizard 20.0

Standard Operating Procedure:

How do I create the

Pixelboost steptest?

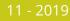

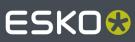

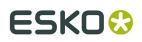

**Print Control Wizard** 

ESKO

🕖 AUTO OFF

## 1. Evaluate

1. Send the Steptestfile from the Device-Manager or Merger to the Exposer of the CDI, make sure it is the top-most job in the queue.

CDI Exposer

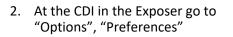

- Please place a plate of type **DPR 1.14 (045)** with size 900 x 1185mm in front of the insertion point DPR 1.14 (045) Full Plate - 900 x 1185mm Laser Position 37.0mm - E. \* CDI Exposer Status Options ESKO ABOUT YOUR CRYSTAL CDI Crystal4835 System Uptime: 30 davs **(**) Next Maintenance: 175 days V19.1.1-64 / Core 19. 2.2019 09:42:37 8:36 ESKO Options DI Ex Preferences General Laser Position Manual Exposure English ~ Park Position: 37.0mm Language: Park automatically Units: mm ~ Date and Time: 01/31/20 08:36 Set Show time in info bar Pixel Boost Step Test Laser Position Automatic Ex Start Value: 150.0 37.0mm Start Position: Step Value: 25.0 12 Tracks:
- 3. Type in these parameters:

Start Value: 150

Step Value: 25

Tracks: 12

4. Go to "Options", "Step Test" 08:35 ESKO 3 Optio ABOUT YOUR CRYSTAL CDI Crystal4835 System Uptime: 30 days Next Maintenance: 175 days ഗ V19.1.1-64 / Core 19.1.1 05.12.2019 09:42:37 5. Load the plate and run the job CDI Exposer ESK08 D AUTO OFF Please place a plate of type  $\, \rm DPR$  1.14 (045) with size 900  $\times$  1185mm in front of the insertion point. DPR 1.14 (045) Full Plate - 900 x 1185mm Laser Position 37.0mm